آشنایی با پایگاه پروکوئست

پروکوئست یکی از بزرگترین پایگاه های وب پنهان در حوزه منابع اطالعاتی و علمی محسوب میشود. پوشش موضوعی این پایگاه شامل:هنر-بازرگانی-بهداشت و علوم پزشکی – تاریخ-زبان وادبیات –علم و فناوری و علوم اجتماعی است.

این پایگاه حدود 054 میلیارد رکورد و حدود 5.5 میلیارد سند یا documentدارد.

انواع منابع قابل دسترس توسط پروکوئست: روزنامه ها-پایان نامه ها-تزهای دکترا)این پایگاه در واقع آرشیو دیجیتالی رسمی پایان نامه های کتابخانه کنگره میباشد)-نشریات علمی-گزارش ها- پژوهش های رسمی-اسناد دولتی-کتاب ها- نقشه ها- گزارشات- خالصه مقاالت همایش ها و منابع صوتی و تصویری میباشد.

پایگاه پروکوئست محصول شرکت بلند پاور میباشد و بیشتر به خاطر جا دادن منبعی نسبتا کاملی از پایان نامه ها در خودش معروف شده است.

ویزگی های پایگاه پروکوئست:

-5امکان جستجوی اسناد با روش های مختلف -2روزآمدی اطالعات -3ارائه پایان نامه) که هر ساله ، تعداد زیادی پایان نامه جدید نیز به آن افزوده میشود) ۴-ارائه خلاصه مقالات به زبان های مختلف (مانند فرانسه،عربی،چینی و ++٠) ۵-ارائه مشخصات کتابشناختی مقالات همراه با چکیده و تمام متن آن ۶-دارا بودن آرشیو چندین روزنامه مهم کاربران با توجه به سطح دسترسی های مختلف میتوانند به مقاالت تمام متن یا چکیده مقاالت و یا اطالعات کتابشناختی منابع دسترسی داشته باشند.

> نحوه دسترسی به پایگاه: ١-از طریق ورود به وبسایت دانشگاه و انتخاب پایگاه پروکوئست -2مراجعه به نشانه اینترنتی: com.proquest.search.www.

عضویت در پایگاه از طریق:کلیک روی گزینه research my و سپس کلیک روی گزینه my a creat . research account

با انتخاب عالمت research my در سمت راست باالی صفحه میتوانید از برخی امکانات پروکوئست از جمله امکان ذخیره جستجوها، فعال کردن Alerts و RSS ها ، ارسال مدارک به نرم افزارها و تنظیمات مورد نیاز استفاده نمایید .برای استفاده از این امکانات در قدم ، طبق آنچه ذکر شد باید در پایگاه عضو شوید:

در قسمت databasis که در نوار باالیی در صفحه اصلی قرار دارد میتوانیم حوزه های موضوعی را که میتوانیم در آن حیطه ها در این پایگاه سرچ انجام دهیم را ببینیم : از جمله پایان نامه ها، بخش بهداشت و پزشکی ،بخش پرستاری، بخش روانپزشکی.

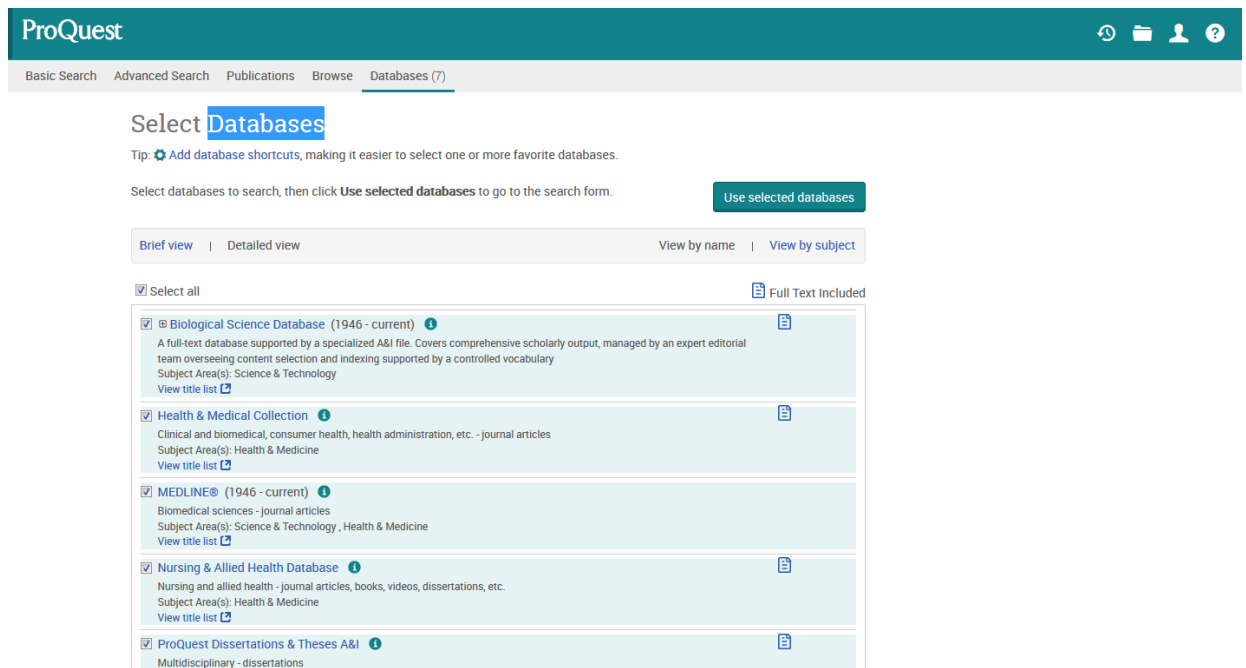

این پایگاه شامل دو نوع جستجو:1-advance search -۲ basic search میباشد.

در بخش Basic search که هم در صفحه اصلی پایگاه مشاهده میشود میتوانیم سرچ ساده انجام دهیم: بعد انجام سرچ ساده ، یک سری رکورد برای ما قابل مشاهده است که میتوانیم با فیلتر هایی که در سمت چپ صفحه دیده میشود ، سرچ خود را محدودتر کنیم.

در بین این فیلتر ها در بخش to Limit دو گزینه را میبینیم که این گزینه غیر از اینکه در این بخش قرار دارند، در صفحه اصلی پایگاه هم قابل مشاهده اند:

Full text

reviewed Peer: مقاالت علمی داوری شده

در کنار رکوردها عالمت هایی میبینیم که هر کدام نشان دهنده نوع رکورد هست: به عنوان مثال:

- ژورنال های پژوهشی [Journals Scholarly](https://search.proquest.com/results.multiselectfilterwithicon.displayfiltergroupswithicon:filter/sourcetype/Scholarly+Journals?t:ac=689BB84220994FA2PQ/1)
	- پایان نامه ها [Theses & Dissertations](https://search.proquest.com/results.multiselectfilterwithicon.displayfiltergroupswithicon:filter/sourcetype/Dissertations+$26+Theses?t:ac=689BB84220994FA2PQ/1)

و...

اگر بخواهیم برای ارسال ژورنال یا مقاله به ایمیل یا استفاده از امکان alert( که فقط در صورت ثبت نام در پایگاه میتوانیم از آن استفاده کنیم) و یا استفاده های دیگر، چند رکورد از بین همه موارد انتخاب کنیم: میتوانیم با کلیک روی مربع هایی که در کنار هر رکورد مشاهده میشوند ، آنها را انتخاب کرده و بعد در قسمت save alert/search که در باالی صفحه در سمت راست مشاهده میکنیم از امکانات مختلف ذخیره کردن رکورد ها یا alertو موارد دیگر استفاده کنیم.

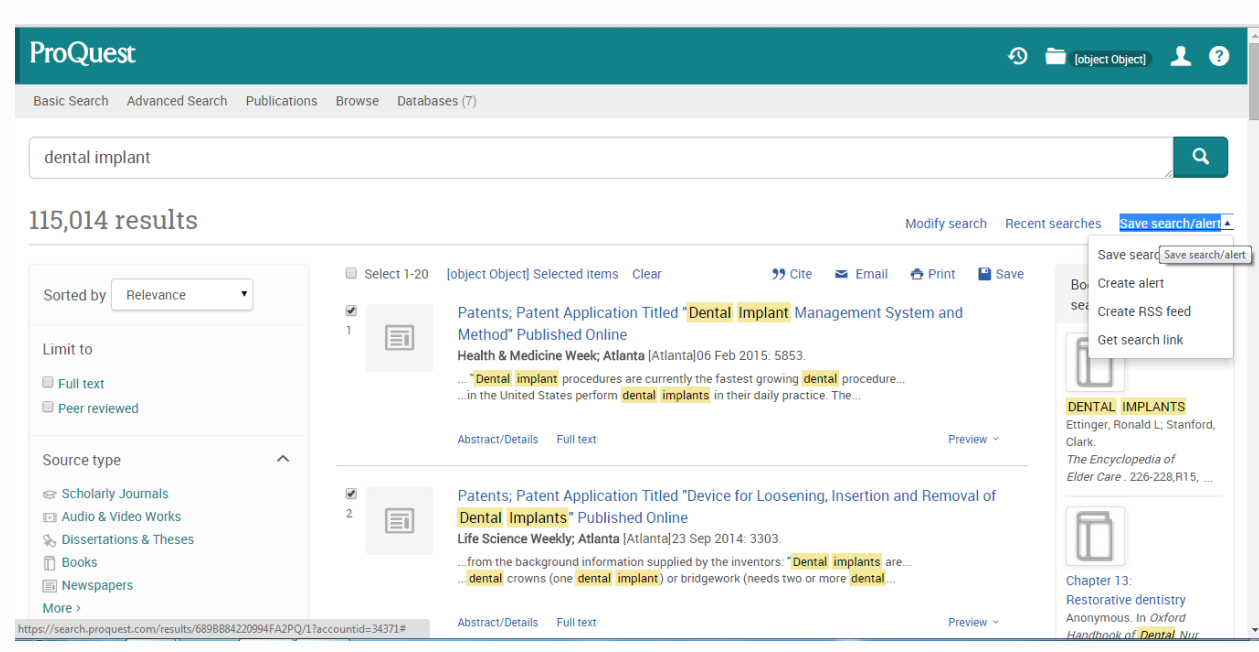

در بخش search advance میتوانیم جستجوی پیشرفته تری داشته باشیم:

اگر روی گزینه search advance از نوار باال کلیک کنیم ، صفحه اصلی جستجوی پیشرفته را می آورد که میتوانیم در این صفحه کلیدواژه مد نظرمان را در بخش مربوطه بنویسیم ، در قسمت anywhere از بین منویی که می آورد میتوانیم فیلد های مختلف جستجوی پیشرفته را مشاهده کنیم و نزدیک ترین فیلد به سرچ مورد نظرمان را انتخاب کنیم. )از جمله امکانات دیگر سرچ پیشرفته میتوان به استفاده از عملگرهای بولین  $O$ R و NOT اشاره کرد).

در بخش های دیگر این صفحه، فیلترهای مختلف مثل زمان انتشار و نام نویسنده، زبان ، تعیین اینکه رکورد مورد نظر از بین پایان نامه های مقطع دکتری انتخاب شود یا مقطع کارشناسی ارشد و...را در صورت نیاز میتوانیم اعمال کنیم و بعد روی گزینه search کلیک میکنیم تا رکورد های موجود را جستجو کند:.

در قسمت to limit نوع دسترسی و در قسمت date Publication محدوده زمانی را میتوانید مشخص نمایید.

در باالی صفحه ،آیکونی به این شکل به نام searches recent قرار داده شده که لیست سرچ های اخیرمان را به ما نشان میدهد.

پایگاه پروکوئست در قسمت search advance شامل بخش های :

تزاروس : پروکوئست، امکان استفاده مستقیم از چند اصطالحنامه که در تصویر اسم آنها را مشاهده میکنید ،فراهم کرده است.در هر کدام از آنها میتوانید لیستی از اصطالحات علمی را مشاهده کنید و موضوع مورد نظر خود را از آن لیست انتخاب کنید.به عنوان مثال در این بخش میتوانیم یکی از اصطالحنامه های قرار داده شده از جمله MESH را انتخاب کرده، کلیدواژه خاصی را در باکس سرچ آن تایپ کرده و واژه انتخاب شده آن را بیابیم:

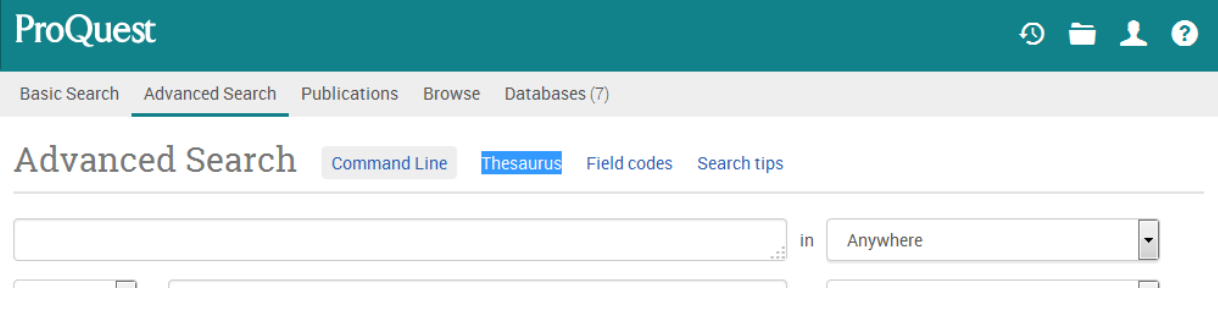

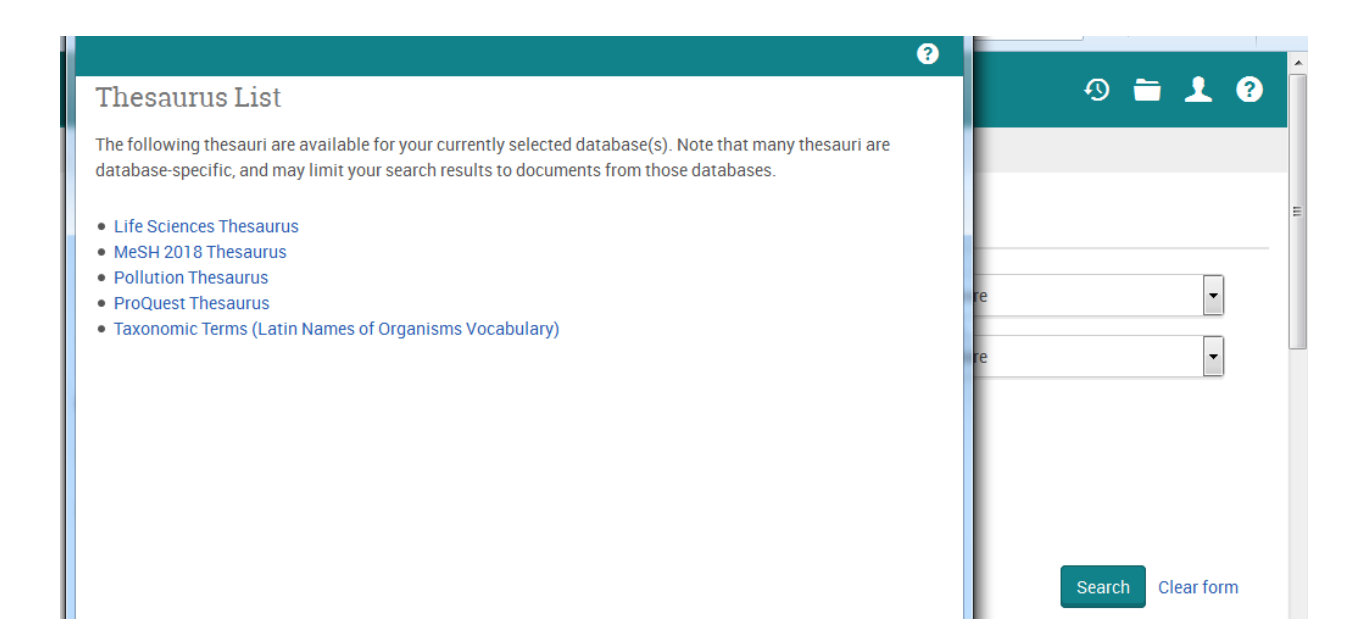

بخش تزاروس به خصوص برای زمانی کاربرد دارد که شاخه ی خاصی از یک کلیدواژه مثل nurse را در نظر داریم ولی در مورد اسم دقیق آن شاخه اطالعات کافی در دست نداریم، برای این کار خود واژه nurse را در باکس سرچ تایپ میکنیم تا نمودار درختی آن را بیاورد سپس از بین اصطالحات موجود،موضوع مد نظرمان را از طریق کلیک روی مربع کوچکی که در کنار هر اصطالح قرار گرفته انتخاب کرده و گزینه search to Add را میزنیم : اصطالح انتخاب شده به صورت خودکار و دقیقا وارد باکس سرچ جستجوی پیشرفته میشود که از آنجا میتوانیم مستقیما رکورد های مربوط به آن موضوع را طبق گفته های قبلی و با اعمال فیلتر های الزم سرچ کنیم.

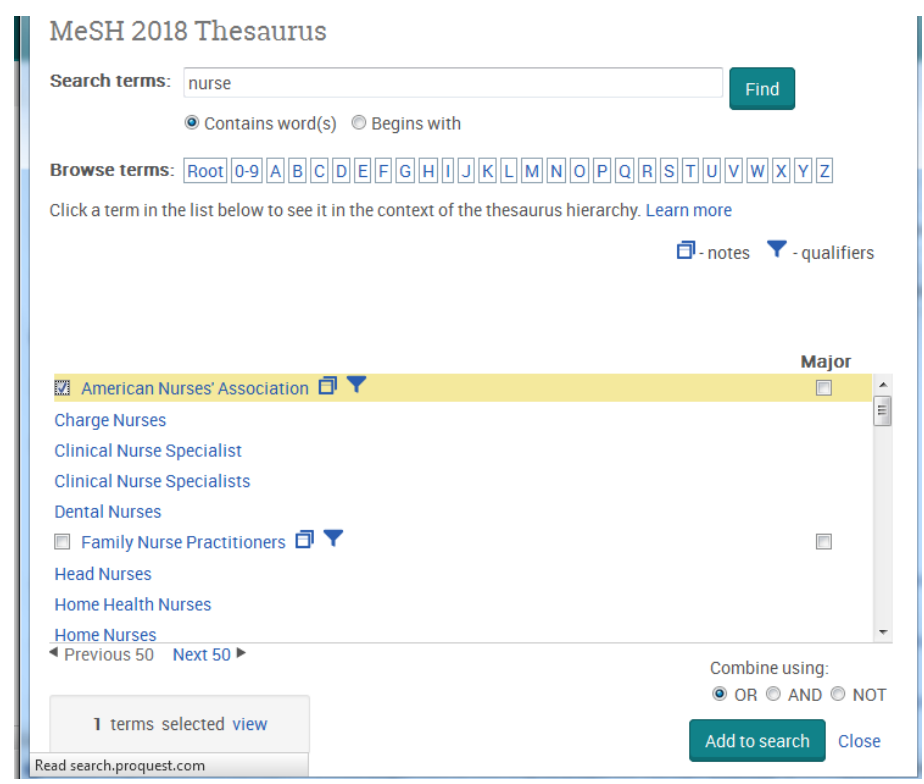

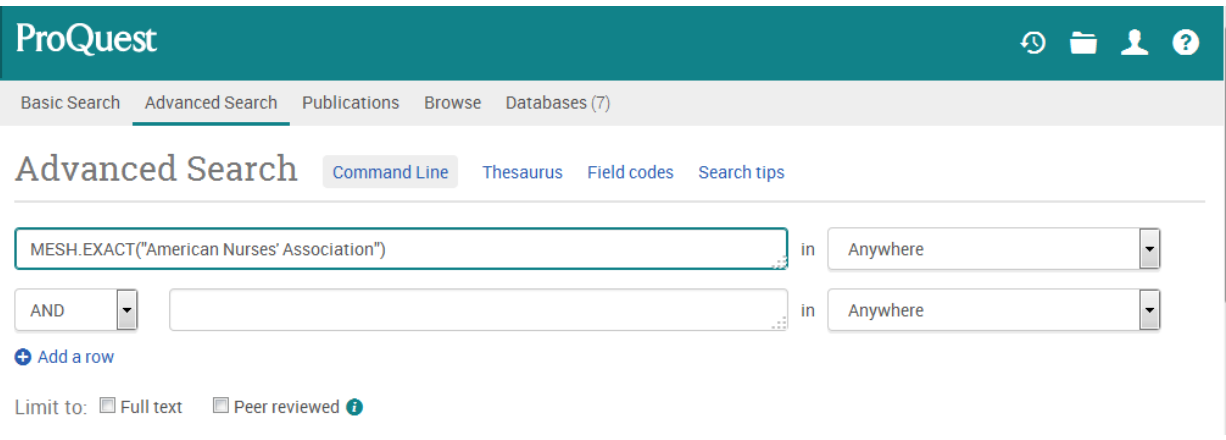

بخش دیگری که در صفحه سرچ پیشرفته این پایگاه قرار گرفته بخش Command line search یا همان جستجوی حرفه ای میباشد : که از طریق آن میتوانیم کلیدواژه های مختلف را با استفاده از عملگرها از طریق گزینه search add با هم ترکیب کنیم. و به اصطالح ، فرمولی برای جستجویمان ایجاد کنیم.

که در سواالتی که در انتها طرح شده روش مرحله به مرحله اش گفته شده.

در صفحه جستجوی پیشرفته در قسمت cods field لیستی از اختصارات کلماتی که در سرچ برای محدود کردن جستجو از آنها استفاده میکنیم آورده شده است.

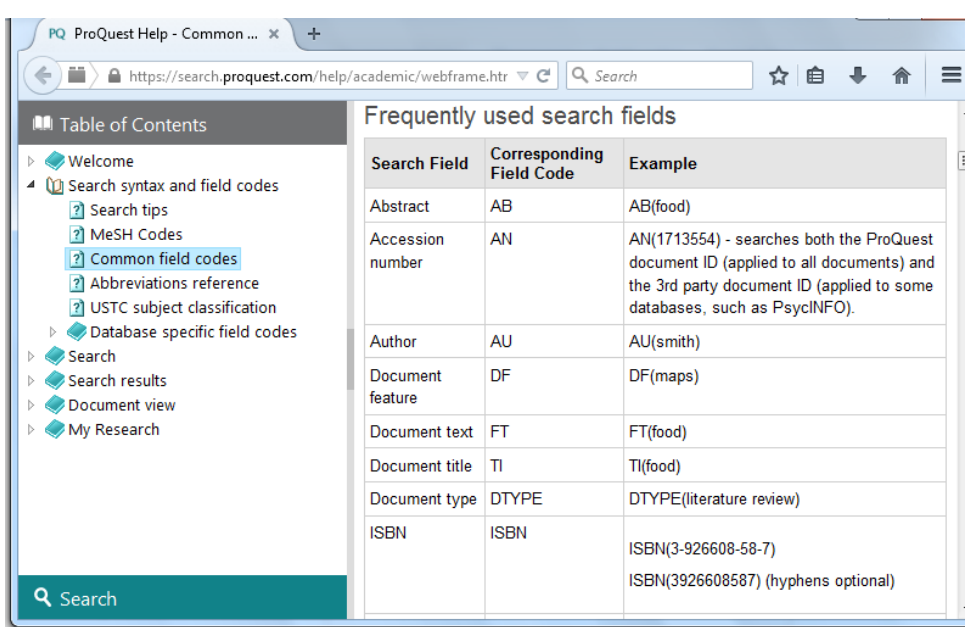

در نوار باالیی صفحه اصلی پایگاه پروکوئست بخشی به اسم Publications نیز مشاهده میشود که با استفاده از این قسمت میتوانیم در عناوین و رفرنس های نمایه شده در پروکوئست سرچ کنیم: هم به شکل الفبایی و هم جستجوی خود عنوان یا رفرنس.

در سمت چپ صفحه نیز گزینه هایی برای محدود کردن لیست انتشارات وجود دارد. مثال با استفاده از گزینه type Sourceمیتوان بر اساس نوع مدرک، لیست انتشارات آن را تهیه کرد. یا با انتخاب گزینه Language میتوان فقط لیستی از انتشارات به یک زبان خاص را انتخاب کرد. با انتخاب هر عنوان از مدارک بازیابی شده اطالعات جزئی تری از مدرک مورد نظر قابل مشاهده است.

قسمت بعدی که در صفحه اصلی مشاهده میشود ، بخش Brows میباشد.

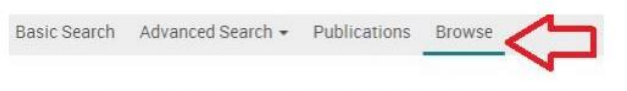

از طریق این بخش میتوانیم هم در پایان نامه و هم در یک سری منابع آموزشی مثل فیلم سرچ انجام دهیم.

که توضیح عملی برای این بخش نیز در جواب سواالت مطرح شده آورده شده است.

سواالت

سوال یک: برای کلید واژه surgery Oral اسنادی را سرچ کنید که تاریخ انتشار آنها در سال 2015 میباشد. پاسخ:برای این سوال برای اینکه بتوانیم به شکل آسان تری به نتیجه مورد نظر برسیم، فرمول جستجو برای سوال تهیه میکنیم:

advance search بخش-5

command line-2

-3انتخاب گزینه title document از قسمت field select

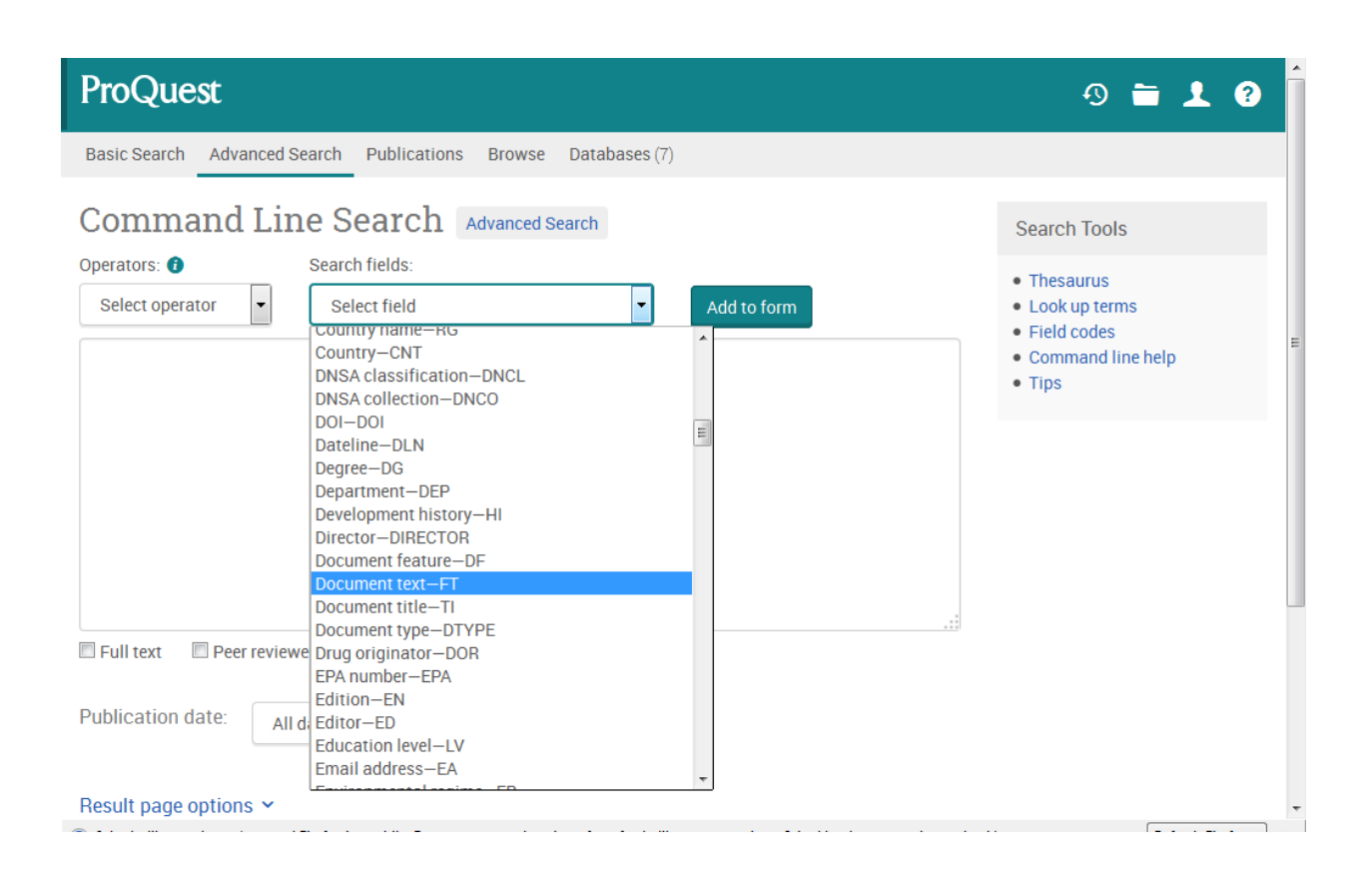

-0روی بخش form to Add کلیک میکنیم تا فیلد انتخاب شده وارد باکس سرچ شود.

-5تایپ کردن واژه surgery oral در داخل پرانتز:

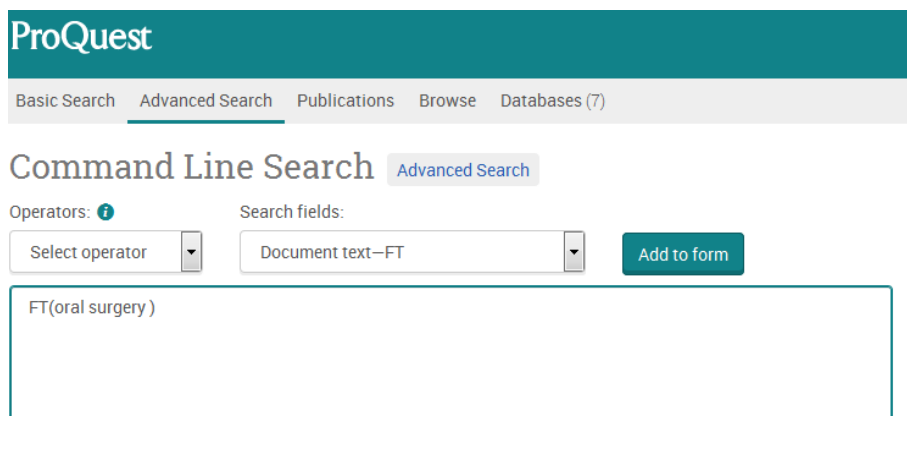

-6انتقال مکان نام به انتهای پرانتز

:select field بخش از publication date انتخاب-7

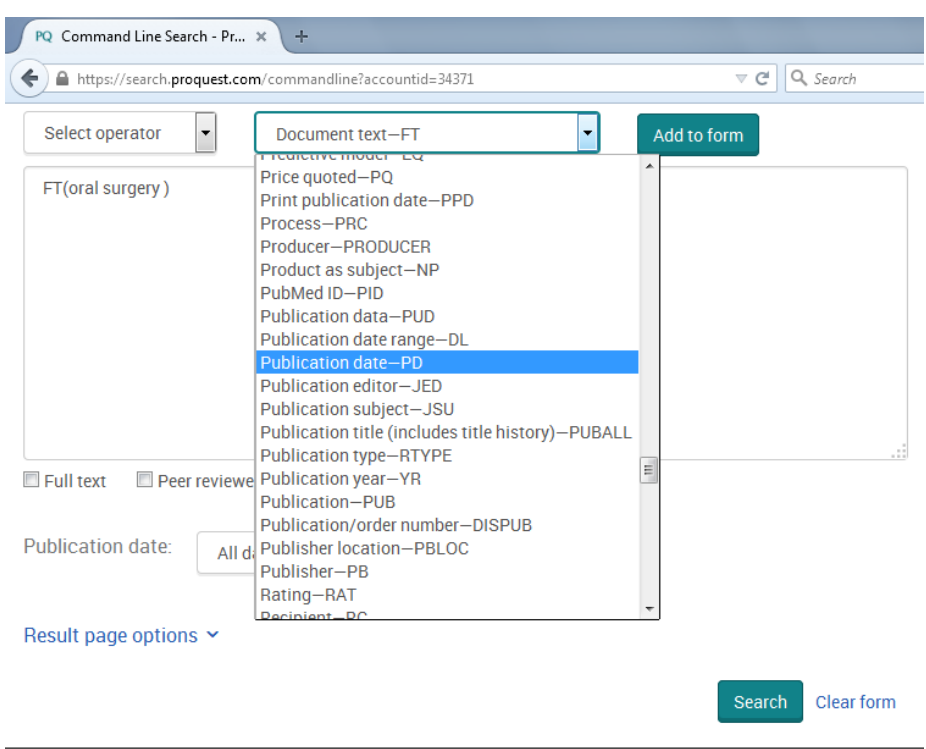

-8انتخاب عملگر AND از بخش operator select:

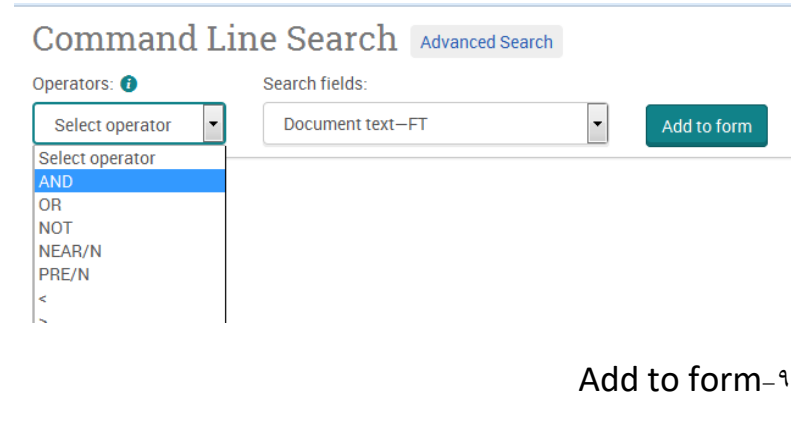

-54داخل پرانتز ، 2015 راتایپ میکنیم:

FT(oral surgery) AND PD(2015)

search-11

 $\mathcal{A}$ 

سوال دو: پایان نامه هایی در زمینه ژنتیک که در دانشگاه Salzburg استرالیا ارائه شده است جستجو کنید.

-5وارد بخش Brows میشویم و روی گزینه Theses and Dissertations کلیک میکنیم:

## ProQuest

Basic Search Advanced Search Publications Browse Databases (7)

## **Browse Topics & Featured Content**

**Dissertations & Theses** 

**Dissertations and Theses** 

-2روی گزینه location by Brows کلیک میکنیم:

 $9 = 10$ 

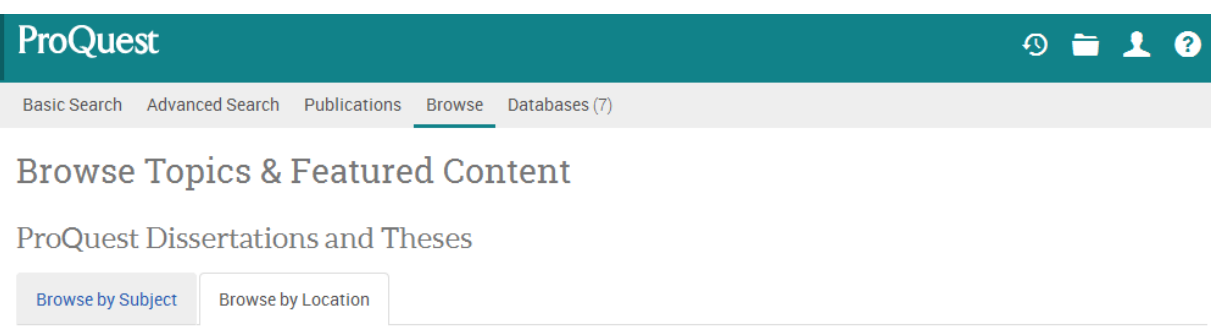

-3از بین لیست کشور ها، استرالیا ) Austrailia )را انتخاب میکنیم:

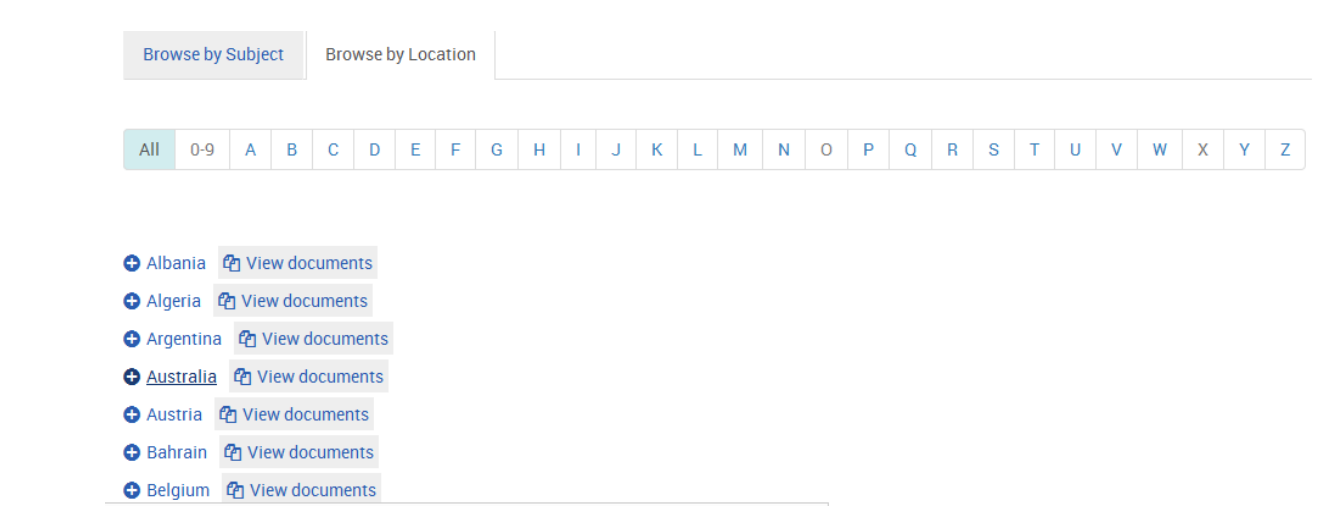

-0روی عالمت )+( که در کنار Australia قرار دارد کلیک میکنیم تا لیست دانشگاه های این کشور که پایان نامه های آنها در پروکوئست نمایه شده است باز شود. دانشگاه Salzburg را از لیست پیدا میکنیم و با کلیک روی علامت (+) که در کنار آن قرار دارد ،لیستی از زمینه هایی که این دانشگاه در مورد آنها ،طرح تحقیقاتی و پایان نامه دارد، مشاهده میکنیم:

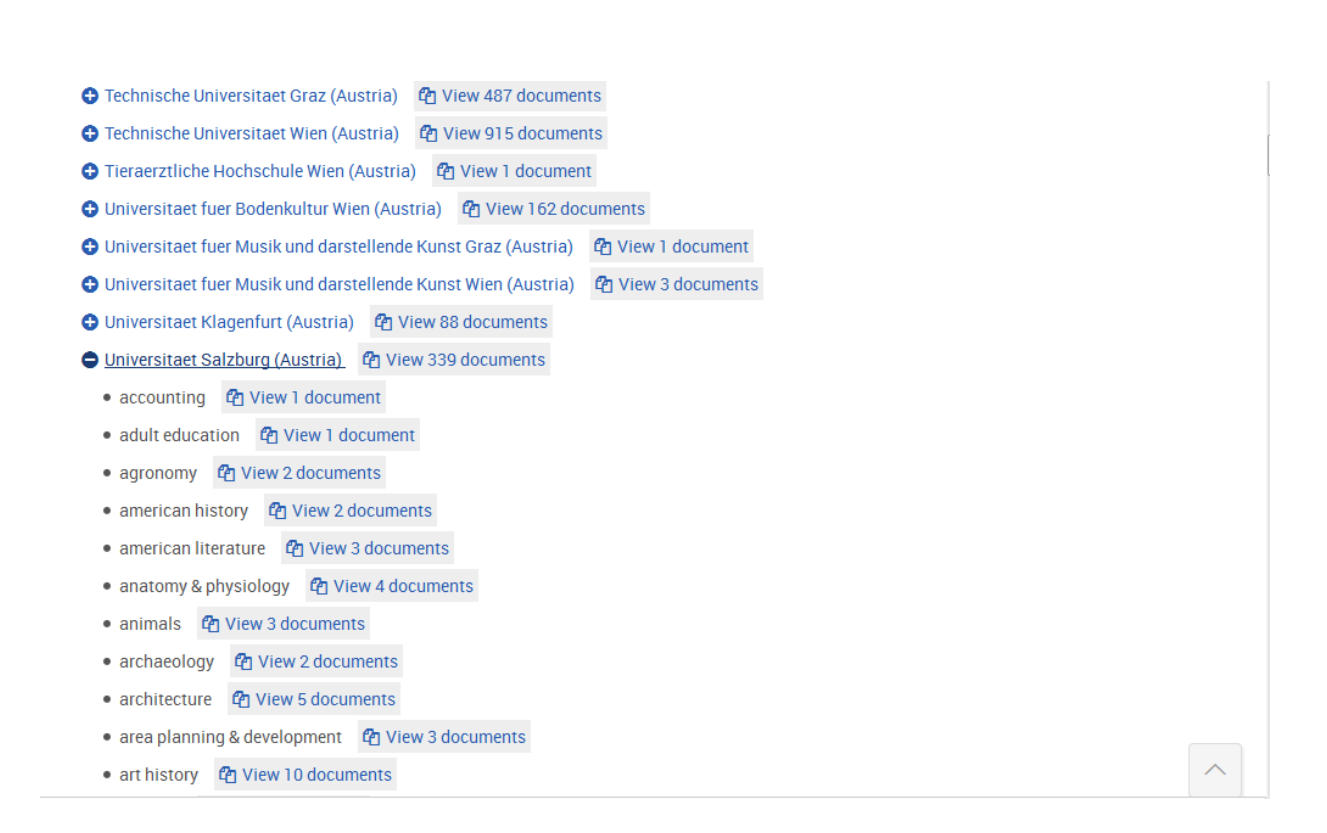

-5موضوع genetics را انتخاب و روی گزینه documents View کلیک میکنیم تا پایان نامه های مربوطه را نشان دهد:

coucumumursociology | 41 Yrum i abcumum • educational software <sup>@</sup> View 2 documents

• elementary education <sup>c</sup> View 1 document

- entomology *L* View 1 document
- 
- 
- 
- 
- finance 【 】 View 4 documents
- fine arts *L* View 2 documents
- 
- 
- geochemistry <sup>@</sup> View 2 documents
- 
- 
- germanic literature <sup>@</sup> View 13 documents
- 
- health <sup>@</sup> View 1 document
- 
- 

نکته: در بخش Theses and Dissertations عالوه بر اینکه میتوانیم پایان نامه ها را بر اساس نام کشور و دانشگاه سرچ کنیم، از طریق بخش subject by Brows بر اساس موضوع هم میتوانیم سرچ انجام دهیم.

 $\overline{\phantom{a}}$ 

 $\equiv$ 

**Browse Topics & Featured Content** 

**ProQuest Dissertations and Theses** 

**Browse by Subject** 

**Browse by Location** 

نکته:در بخش Brows از طریق کلیک روی گزینه ِCompetency and\_Training Resources از قسمت health and medicine ،فیلم های آموزشی را سرچ میکنیم.(در این بخش فیلم ها فقط بر اساس عنوان نمایه شده اند نه موضوع).

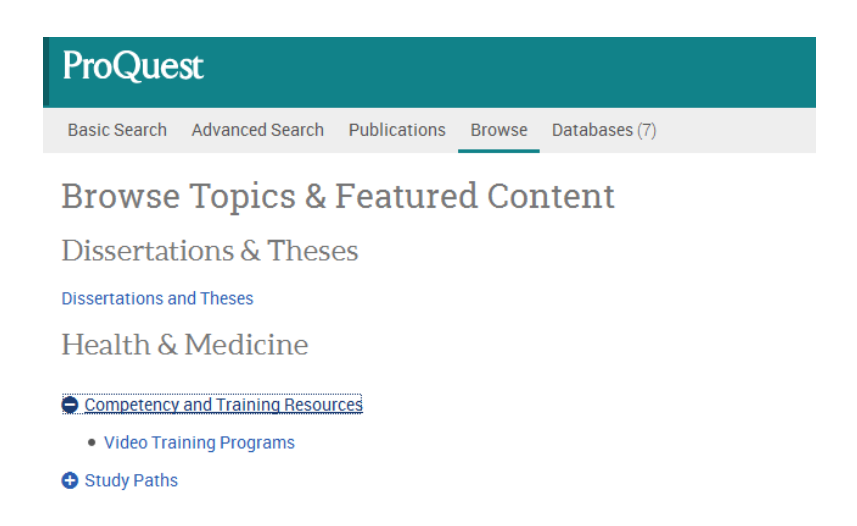